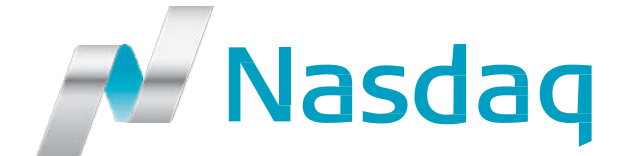

PHLX NOM BX Options ISE **Mercury** Gemini

# **Open Order – Open Combo Report User's Guide**

# **Contents**

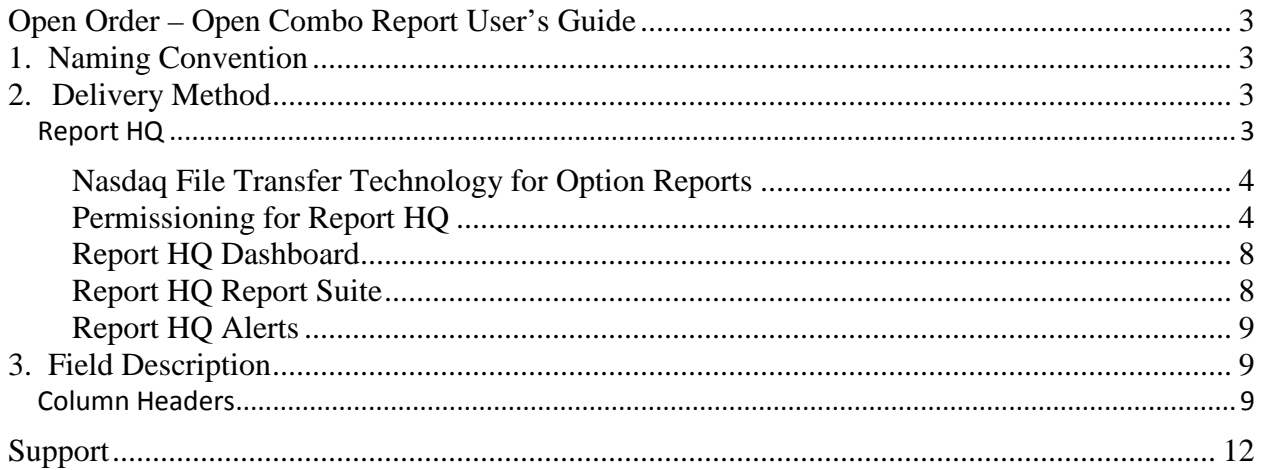

# <span id="page-2-0"></span>**Open Order – Open Combo Report User's Guide**

The Open Order – Open Combo Order Report provides Members a daily text file of all Good Til Canceled (GTC) and Good til Date (GTD) simple and combo orders that will be reloaded on the next trading day. These GTC and GTD simple and combo orders are for active standard series that are not due to expire and are not subject to corporate actions. Non-standard series (e.g. weeklies, quarterlies) that are due to expire are included in the report. For example:

- Standard series expiring Saturday 10/16/2010 does not appear on the Friday 10/15/2010.
- Non-Standard series expiring Friday 10/15/2010 appears on the Thursday 10/14/2010.

The report is available after 22:00 EST each trading day to members.

# <span id="page-2-1"></span>**1. Naming Convention**

The naming convention for this file is constructed as follows:

<Exchange><Report Name>\_firmstring<firm mnemonic>\_<date>.<ext>

*Example: GeminiOpenOrderComboReport\_firmStringABCB\_YYYY-MM-DD.csv*

Where the fields and values are:

- <Report Name> = OpenOrderComboReport
- <date> = business date for the report in the format YYYYMMDD
- <ext? = current available extensions: .csv

## <span id="page-2-2"></span>**2. Delivery Method**

<span id="page-2-3"></span>Reports for ISE, ISE Mercury, and ISE Gemini, as migrated to INET, will be available using Report HQ.

#### **Report HQ**

*Report HQ* is a new report portal that is being introduced on the Nasdaq exchanges. It will first be introduced for our NFX Market with the goal of having reports for all of Nasdaq's exchanges accessible and/or delivered via *Report HQ. Report HQ* will offer the full suite of reports for ISE, Gemini, and Mercury once they are migrated to INET architecture.

*Report HQ* will be available beginning in early January 2017, to allow participants to begin the process of connecting to Nasdaq's new report portal. A sample report will be available on Report HQ, prior to re-platform, for SFTP verification purposes.

#### <span id="page-3-0"></span>**Nasdaq File Transfer Technology for Option Reports**

- File Transfer Protocol (FTP) and FTP-Secure (FTPS) will *NOT* be supported due to their insecurity and/or firewall incompatibilities.
- In order for Nasdaq to properly protect your report data, all report downloads will be provided via SSH File Transfer Protocol (SFTP or SCP) using public key authentication, as is the case with the current Nasdaq Option Markets (PHLX, NOM, BX Options).
	- o OpenSSH style public key authentication will be the only supported means of authentication. Market Participants will be required to provide their public SSH key(s) to Nasdaq. That public SSH key will be stored in the account's "authorized\_keys" file and will be used to authenticate the participants's access to the server. Therefore, participants must have access and use the corresponding private key when establishing the connection. Accepted key types and lengths will include:
		- RSA-2048 and RSA-4096
			- ECDSA-256, ECDSA-384, and ECDSA-521

#### **Participants currently using SFTP or SCP**

- There will be little change required to begin accessing reports once the replatform to INET architecture has begun.
	- o Participants may be required to connect to a new IP address and port.

#### **Participants NOT currently using SFTP or SCP**

- There will be a greater amount of development effort involved to begin accessing reports once the re-platform to INET architecture has begun.
	- o Participants will be required make the necessary coding changes to be able to support the delivery of reports via SFTP or SCP.

#### <span id="page-3-1"></span>**Permissioning for Report HQ**

*Report HQ* launch will require that the application be accessed through a 2-Factor (2FA) authentication process.

1. Once a participant is set up for *Report HQ*, by [Subscriber Services,](mailto:subscriber@nasdaq.com) they will receive a registration email similar to the one below.

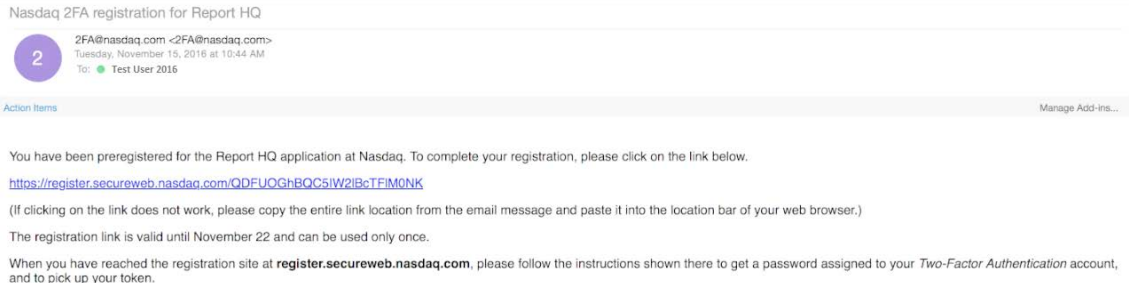

- 2. After clicking on the link in the registration email, the user is brought to a link with the following options:
	- a. Recycle existing account This should be used to enter an existing Nasdaq 2FA account.
	- b. Set up new account This should be used to set up a new Nasdaq account.

A sample of the page is below.

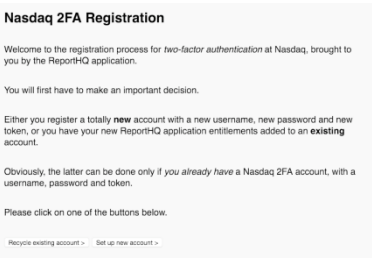

3. After clicking on the link to Setup the new account, you will be provided a username and asked to provide a password for the new account. Once a password is provided, it will need to be confirmed. Please make sure to remember your new password. Nooded 25A Pogiotration

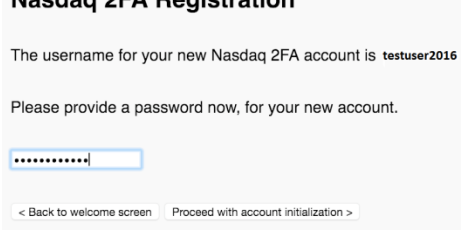

4. Your registration is now complete for *Report HQ*. You will receive a Self-enrollment email providing instructions for downloading the Safe Net MobilePASS application and enrolling a token.

#### **Nasdaq 2-Factor Authentication**

1. Logging into *Report HQ* requires two-factor authentication: the participant will need a username and password plus a secure token provided through the SafeNet MobilePASS application. The Self-enrollment email provides instructions for downloading the SafeNet MobilePASS app and enrolling a token.

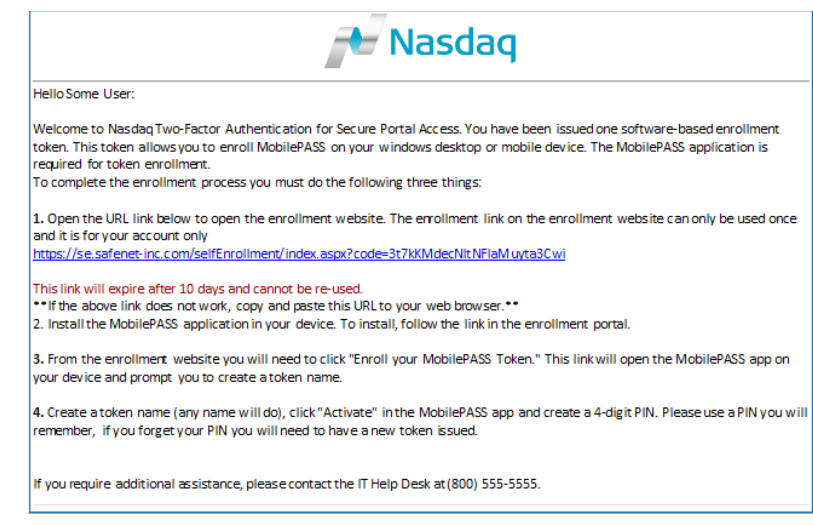

**2.** After clicking on the link in the Nasdaq 2-Factor Authentication Self-enrollment email, the user is brought to a webpage that contains the link to install the SafeNet MobilePASS app on their phone or desktop\*. Clicking on the link will install the MobilePASS app. A sample of the page is below.

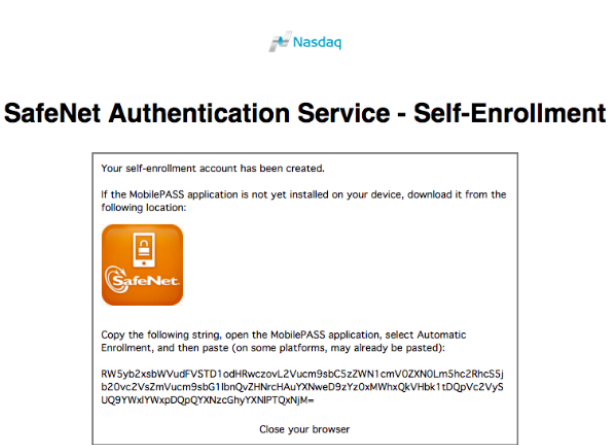

Copyright © 2014. SafeNet Inc. All Rights Reserved.

\*You may need special admin privileges to download the MobilePASS application based on your firm's corporate IT policy.

- **3.** Once MobilePASS is installed on the device, the next step is to copy the entire string from the SafeNet Authentication Service – Self-Enrollment webpage to the clipboard. On a mobile device, this is accomplished by selecting the entire string and clicking "Copy".
- **4.** Open the MobilePASS app and enter a Token Name as an identifier (for example, "Nasdaq Token") and select "Activate".
- **5.** Paste your string from the clipboard into the provided field (if it was not automatically pasted) and select Automatic Enrollment.
- **6.** At this point, the MobilePASS app will ask you to set up a personal 6-digit PIN. Please make sure to remember this PIN.

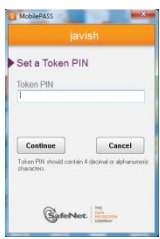

**7.** Your MobilePASS has now been set up on your device and enrollment is complete!

#### **MOBILE PASS TOKEN RETRIEVAL**

1. Open up your MobilePass App. It will bring up a page similar to the one below.

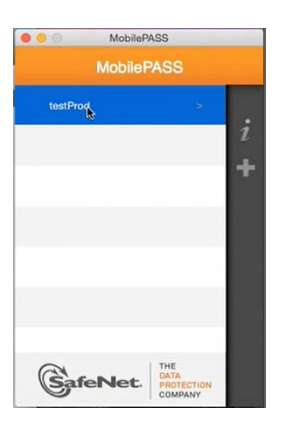

2. Click on the token that was set up during the installation phase. This will bring you to the screen where you enter your PIN.

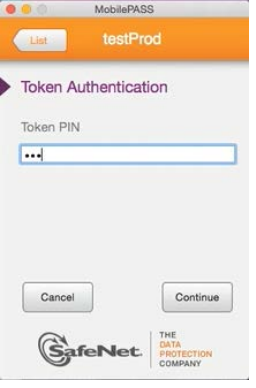

3. Once your PIN has been successfully entered, the MobilePASS app will provide you with your Passcode.

#### **LOG IN**

Go to Nasdaq's Report HQ [login page](https://reporthq.nasdaq.com/) and enter your username and password, and the Passcode provided by the MobilePASS App.

You will now have access to Report HQ where you can view reports, add/delete/modify report subscriptions, run 'On-Demand' queries, and much more….

#### <span id="page-7-0"></span>**Report HQ Dashboard**

- The Dashboard page is where you can get a quick glimpse of your recent activity on Report HQ.
- Provides access to subscription reports which are delivered on a scheduled basis.
	- **Allows you to manage your existing subscriptions**
- Provides access to your 'On Demand' reports. An 'On Demand' report is a report for a single given day that is delivered only once at the time of the request.

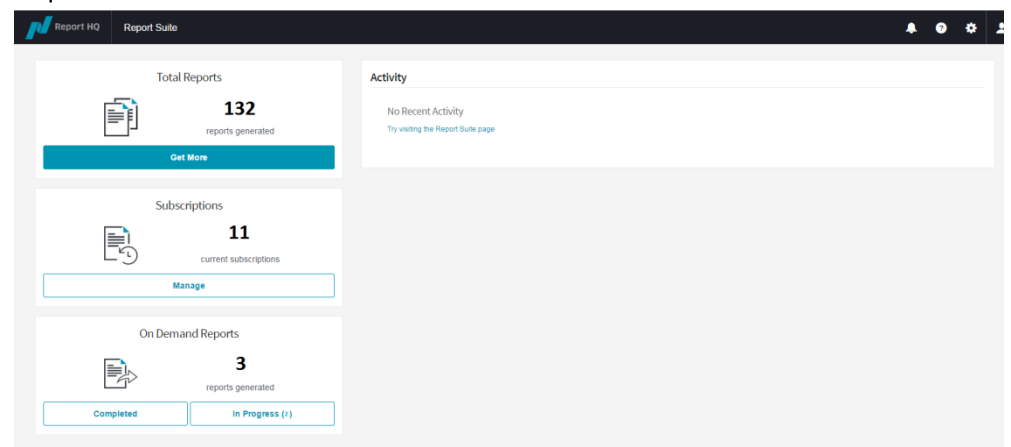

#### <span id="page-7-1"></span>**Report HQ Report Suite**

Provides a full list of accessible reports

- o Allows you to 'Subscribe' to new reports
- o Allows you to request an 'On-Demand' report

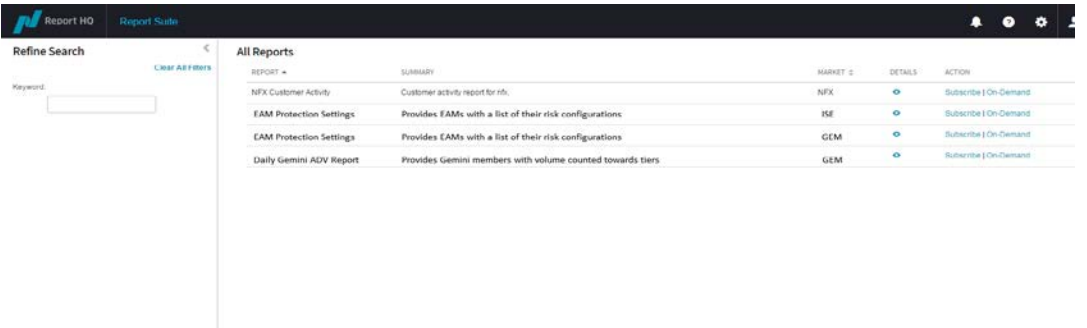

### <span id="page-8-0"></span>**Report HQ Alerts**

Provides information regarding any of your reports that have a delayed delivery.

# <span id="page-8-1"></span>**3. Field Description**

If there is no trading activity for a particular day, the report will be blank.

### <span id="page-8-2"></span>**Column Headers**

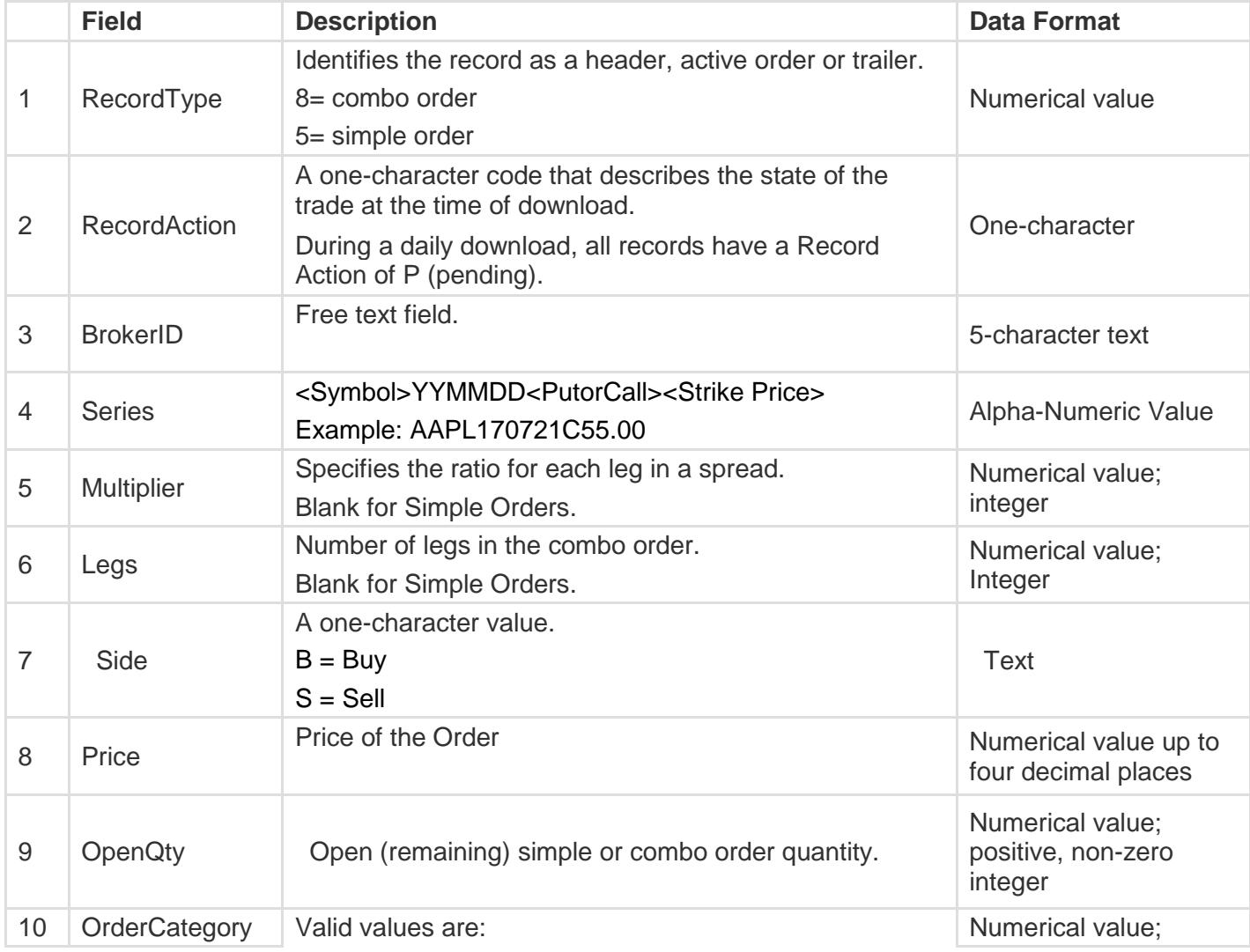

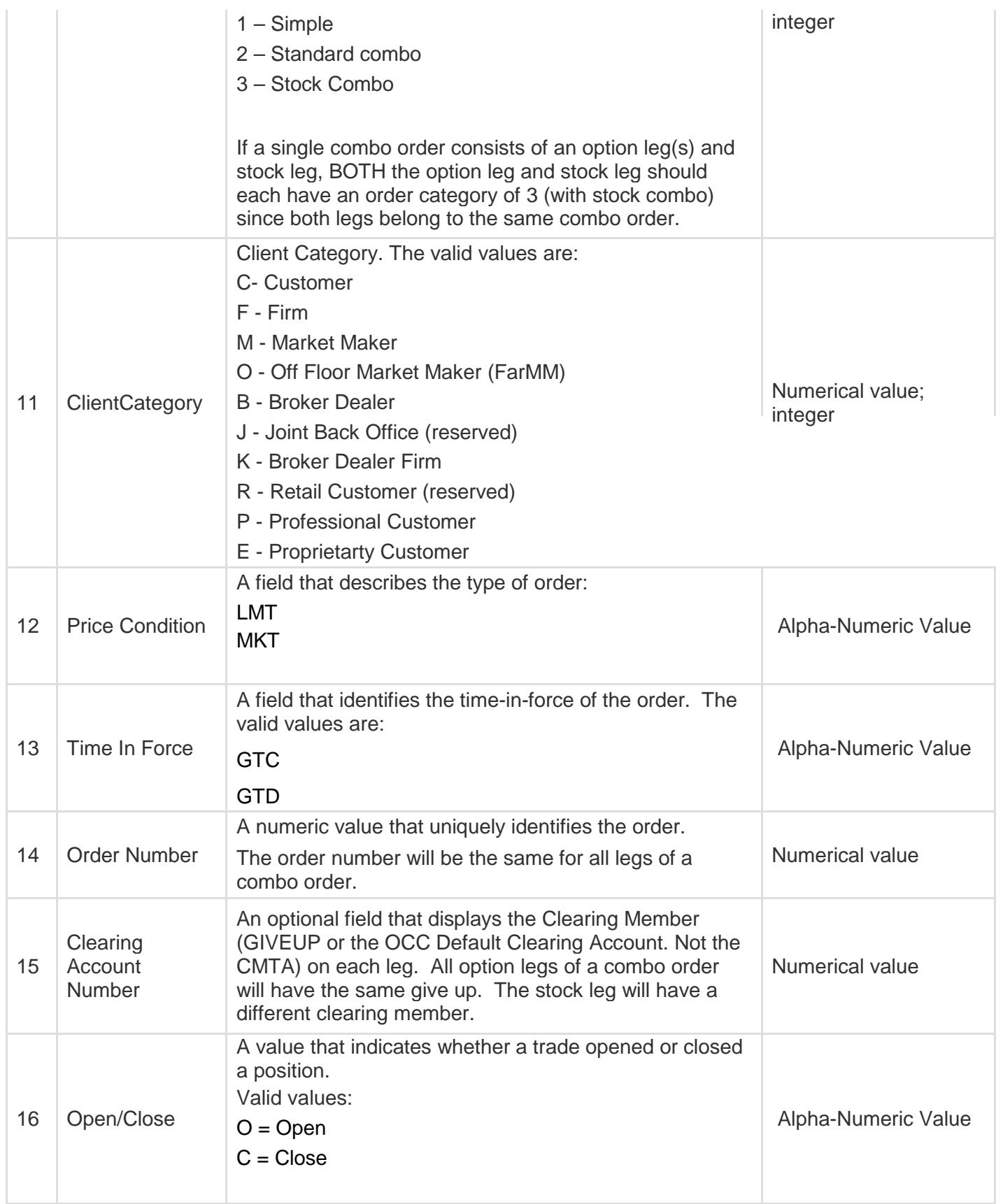

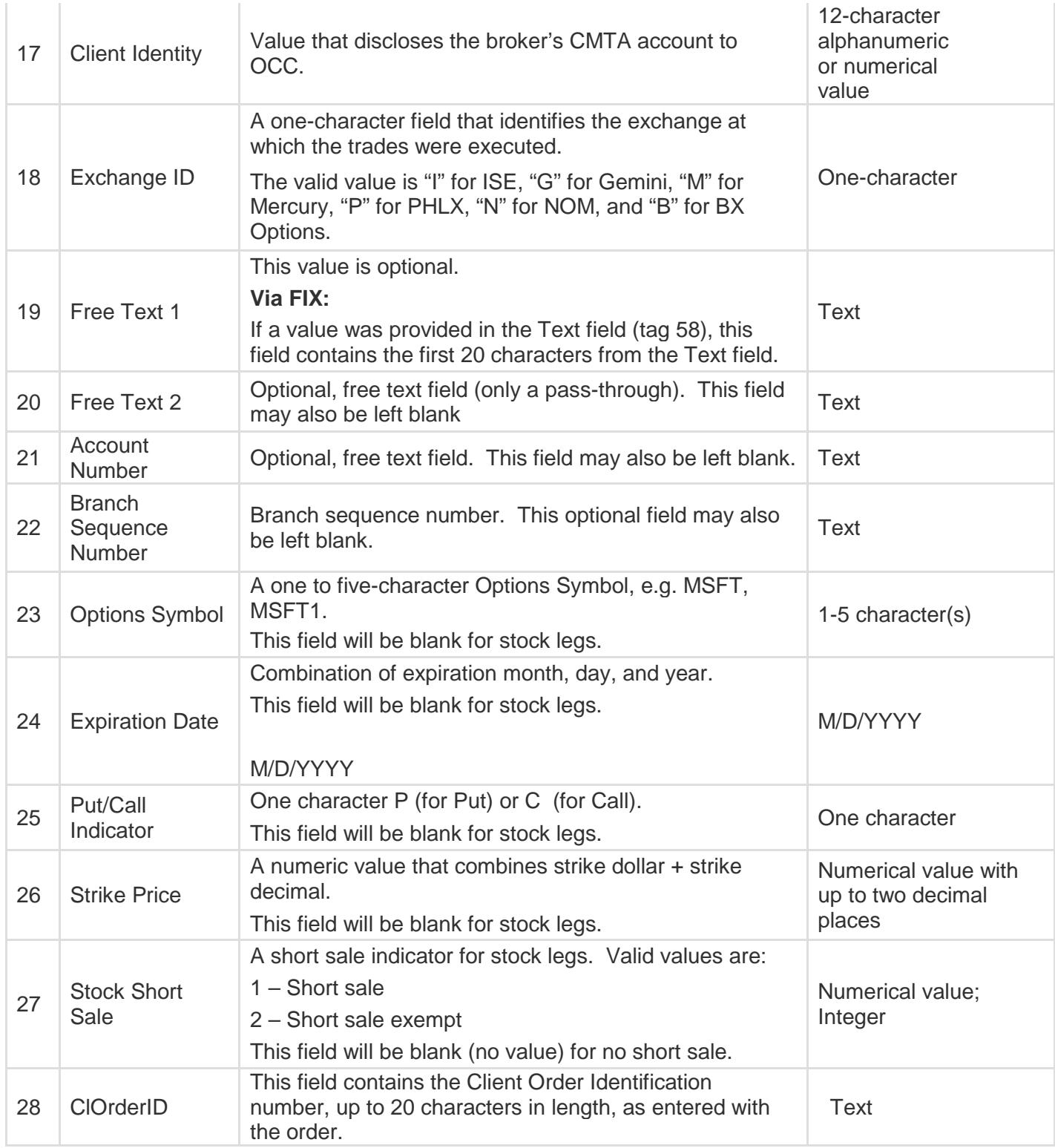

# <span id="page-11-0"></span>**Support**

In the event of any issues affecting this report please contact [Nasdaq Subscriber Services](mailto:subscriber@nasdaq.com) or Nasdaq [Market Operations](mailto:system.support@nasdaqomx.com) at 215 496 1571.